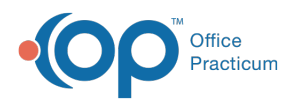

## Important Content Update Message

(official version 20.0.x) is the certified, 2015 Edition, version of the Office Practicum<br>software. This is displayed in your software (Help tab > About) and in the Help Cen We are currently updating the OP Help Center content for the release of OP 20. OP 20 software. This is displayed in your software (**Help tab > About**) and in the Help Center tab labeled Version 20.0. We appreciate your patience as we continue to update all of our content.

## What are the action button options in the eLabs Order Form?

Last Modified on 02/10/2020 2:09 pm EST

L.

**Warning**: This information is intended only for clients currently in the implementation or

production phase with OP eLabs functionality.

- **Edit Demographics**: The user would need to complete all required fields prior to submitting the order.
- **Validate Order**: This will activate the requisition for reviewing, editing, printing, and sending.
- **Print**: This will present the user's print management window to print the requisition.
- **Print & Send**: This will print the lab requisition and specimen labels, and will send the orders to eLabs.
- **Create Another**: This will pre-populate the Patient and Lab details and allow the user to generate a new order.
- **Edit**: This will open the Edit Patient and Lab Details window for editing.
- **Next**: This will open the Order Details window for editing.

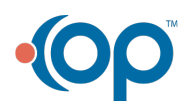